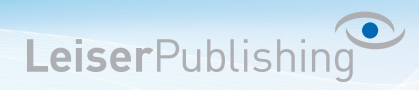

## **Einrichten E-Mailprogramm Mac Mail (El Capitan)**

Die benötigten Angaben sind:

- Email Adresse
- Benutzername
- Posteingangsserver
- Postausgangsserver
- 1. Öffnen Sie in der Menüliste unter *Mail* die *Einstellungen...*

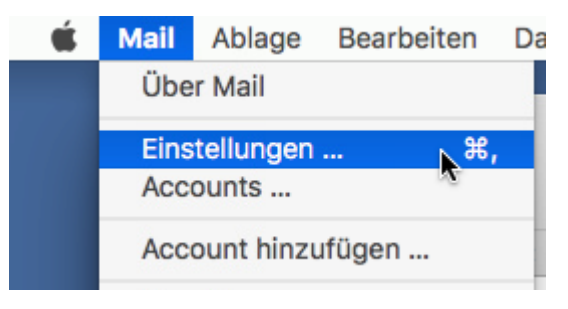

2. Klicken Sie oben auf Accounts und unten Links auf das "+" Zeichen:

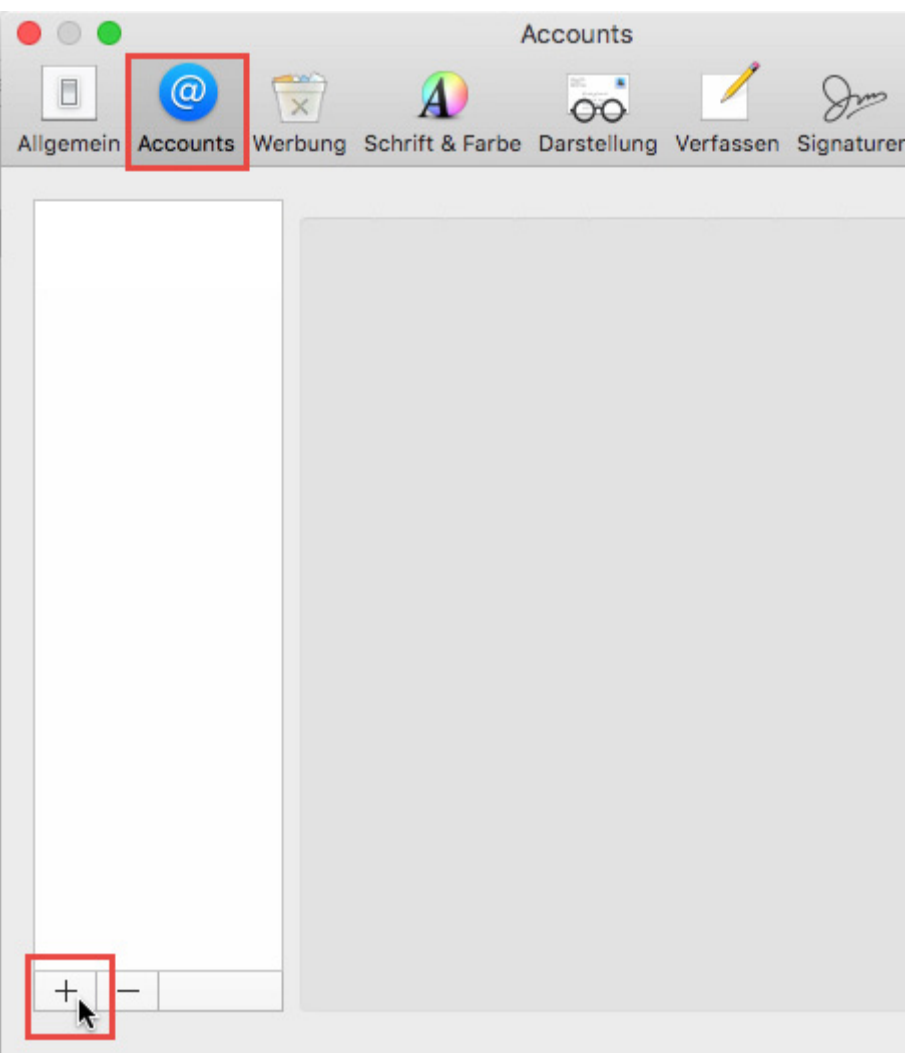

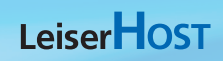

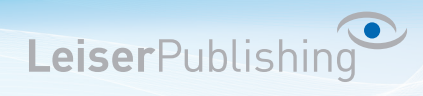

3. Wählen Sie als Anbieter *Anderer Mail-Account* aus:

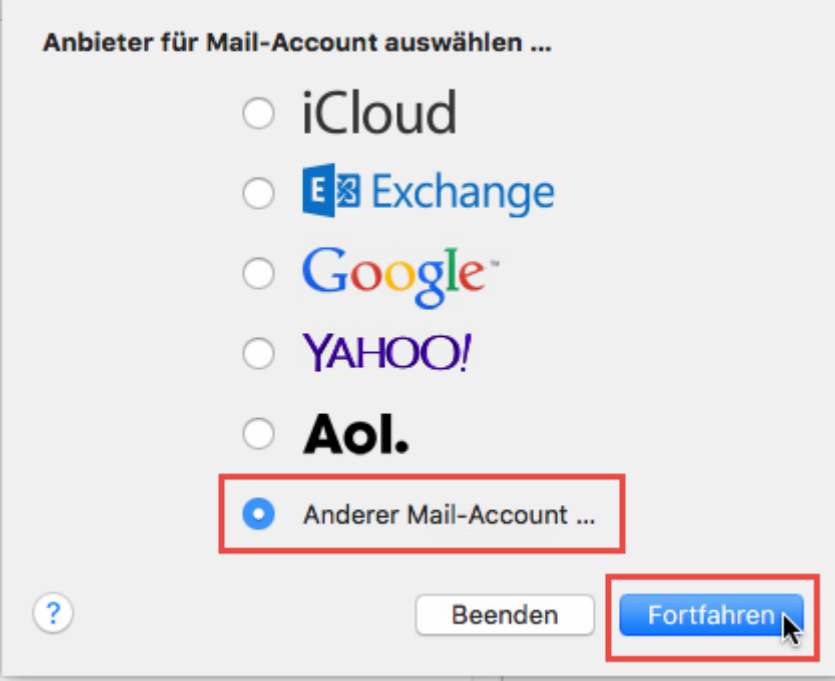

4. Geben Sie Ihren Namen, Ihre E-Mail-Adresse und das dazugehörige Kennwort ein:

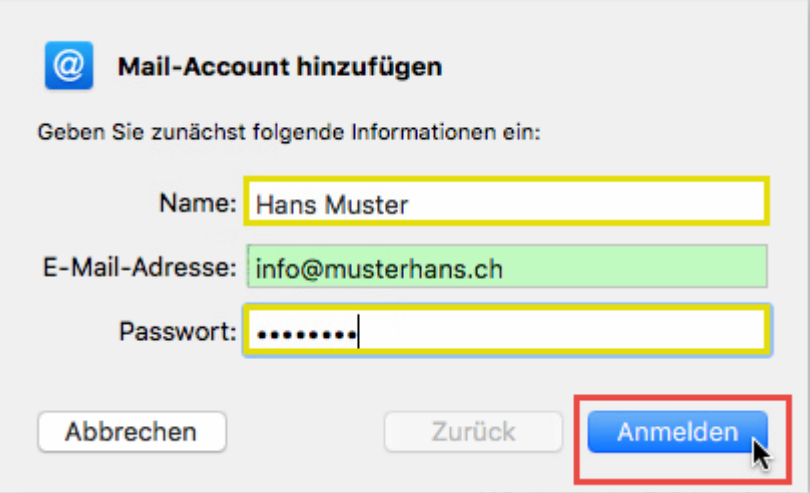

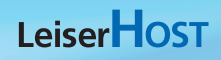

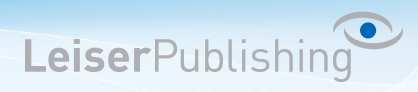

5. Wählen Sie POP oder IMAP aus und geben Sie Ihre Benutzerangaben an.

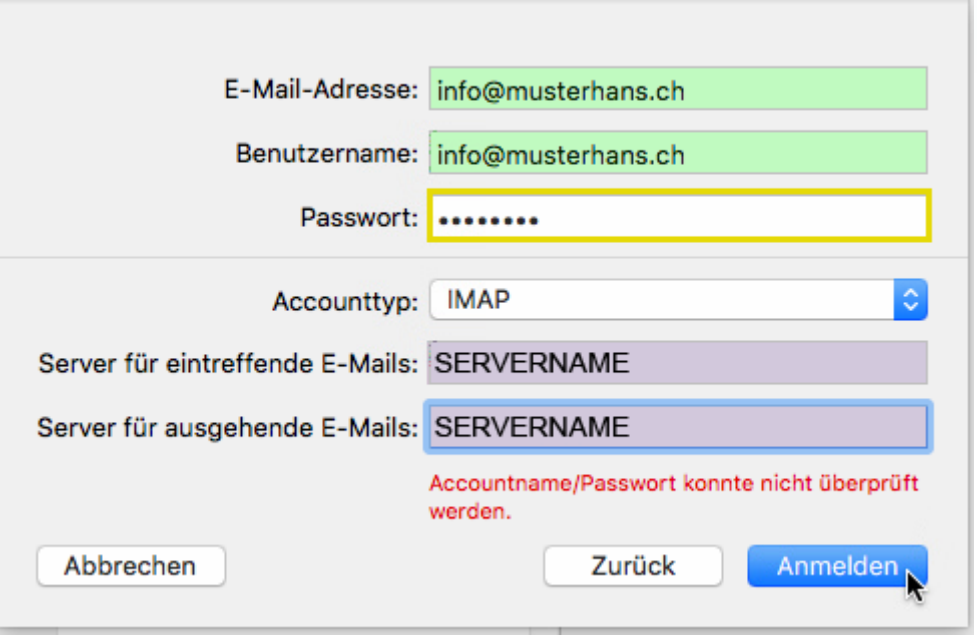

6. Es werden jetzt die Kontoeinstellungen gesucht. Dies kann etwas länger dauern. Warten Sie auf jeden Fall ab, bis folgendes Fenster erscheint wund wählen Sie *Mail* aus:

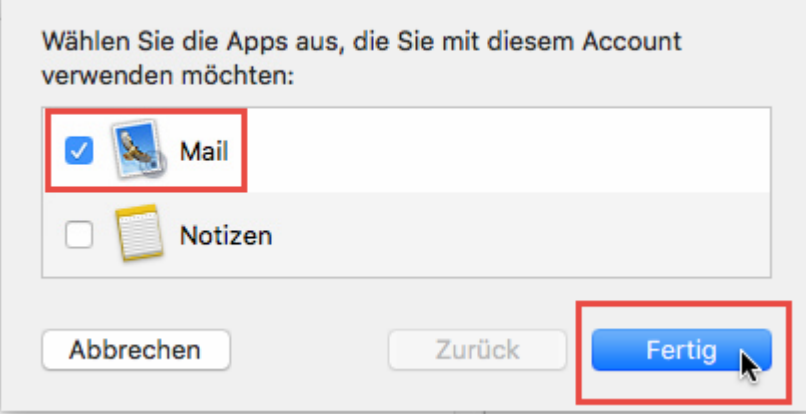

7. Navigieren Sie erneut über *Mail - Einstellungen - Account* zum soeben erstellten Account und klicken Sie auf Erweitert. Setzen Sie den *IMAP-Pfad-Präfix auf INBOX*. Korrigieren Sie dort allenfalls den *Port* sowie (optional) die *SSL-Verschlüsselung* und setzen Sie die *Authentifizierung* auf *Passwort*:

LeiserPublishing

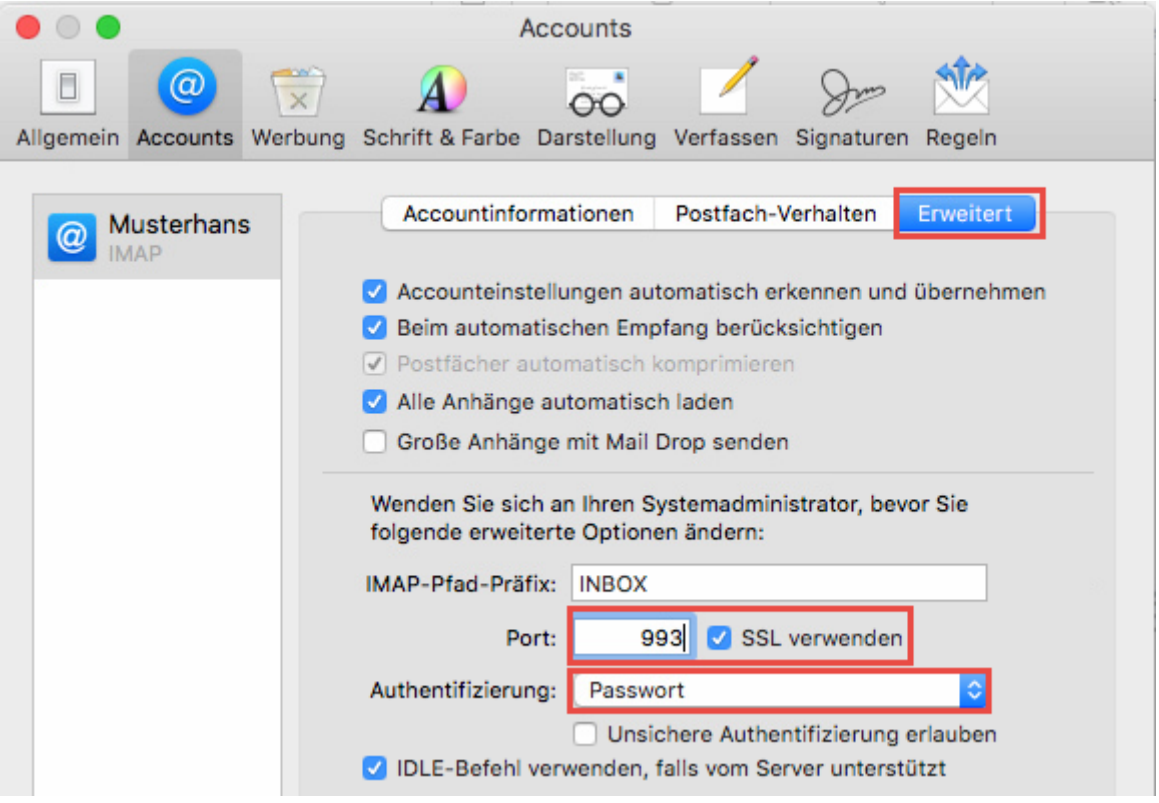

8. Unter der Registerkarte *Accountinformationen* klicken Sie unter *SMTP-Server* auf den *Servernamen* und *SMTP-Serverliste bearbeiten*:

LeiserPublishing

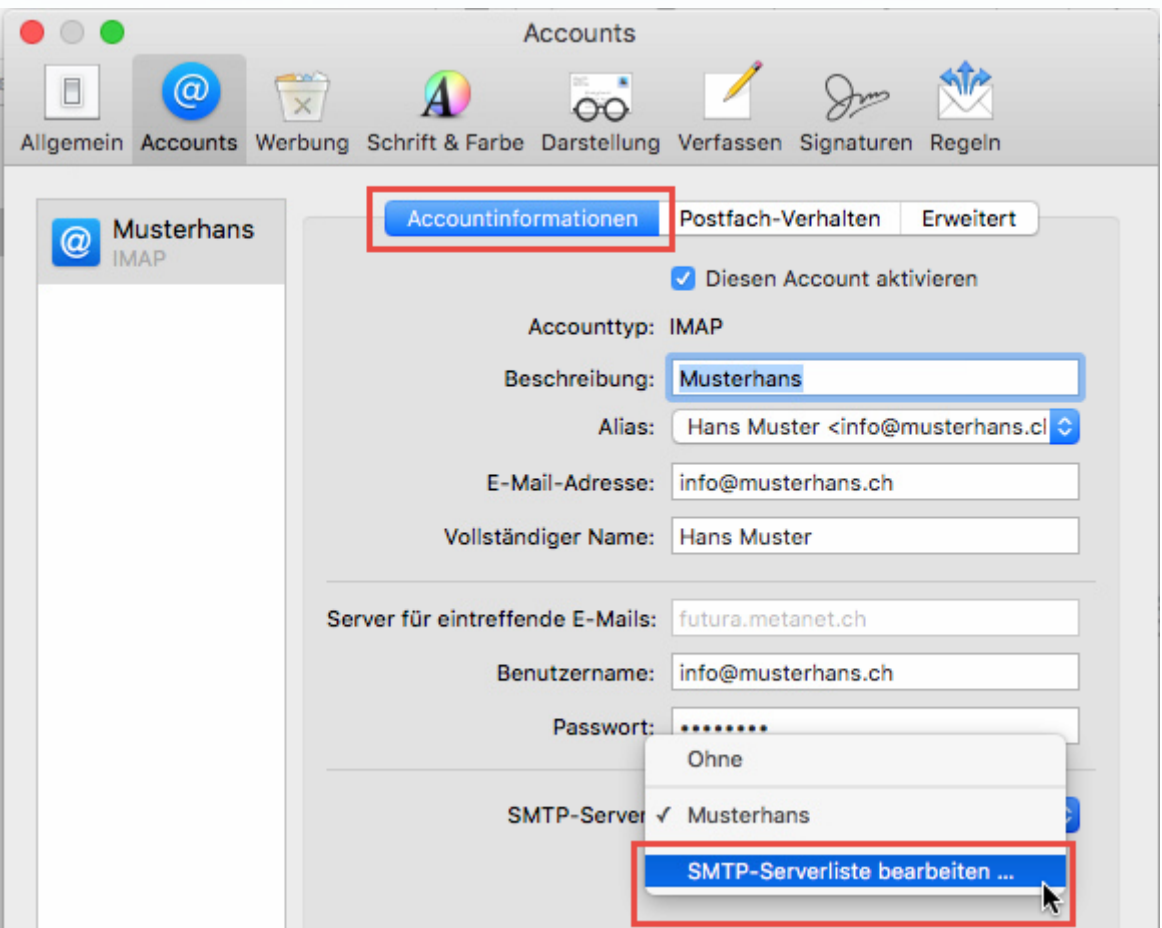

## LeiserHOST

9. Wählen Sie den Postausgangsserver aus und gehen Sie auf *Erweitert*. Entfernen Sie den Hacken bei *Account Einstellungen automatisch erkennen und übernehmen*. Aktivieren Sie *SSL* verwenden und geben Sie beim *Port 465* ein. Bitte kontrollieren Sie, dass bei Identifizierung *Kennwort* steht und als Benutzername Ihre ganz *E-Mail-Adresse* angegeben ist, sowohl das zugehörige *Passwort*.

LeiserPublishing

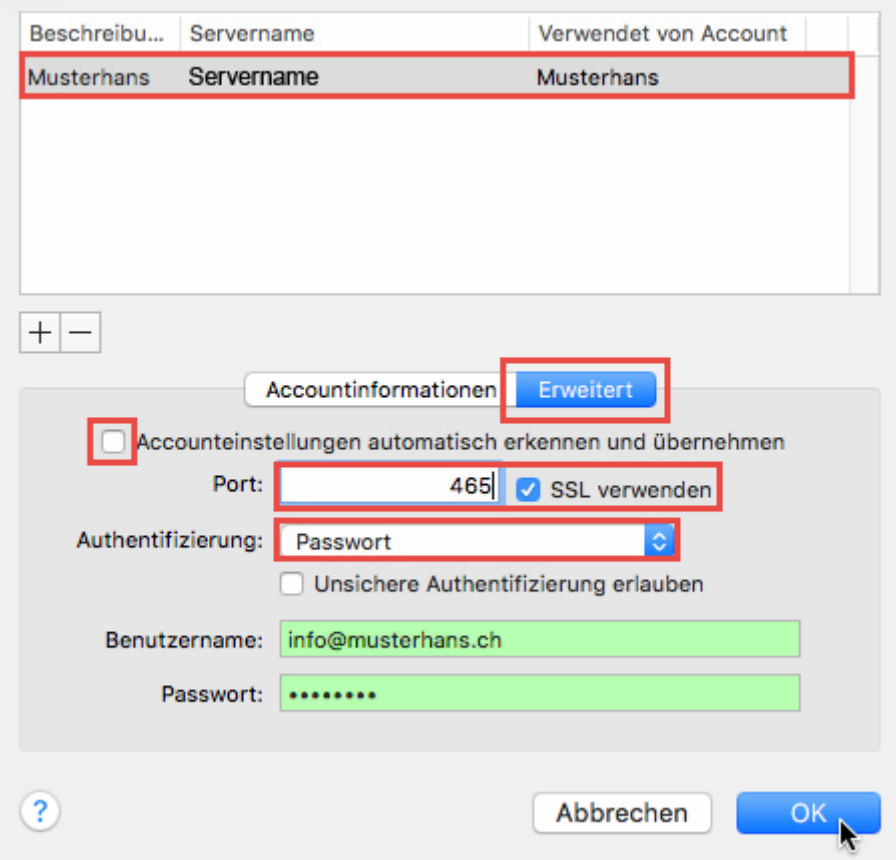